# **Android** Device Overview

#### **About this course…**

#### The goal of this course is to familiarize users with the new Android Hardware.

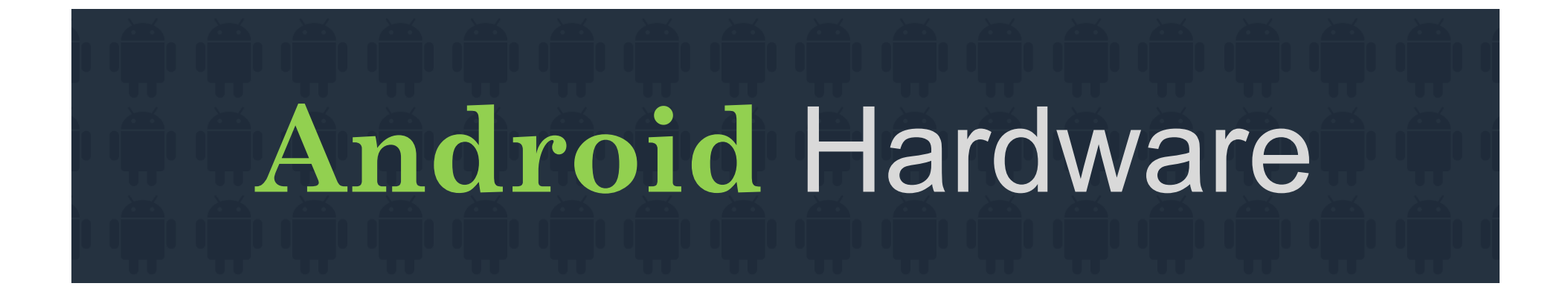

**Basic Features and Important Things to Know**

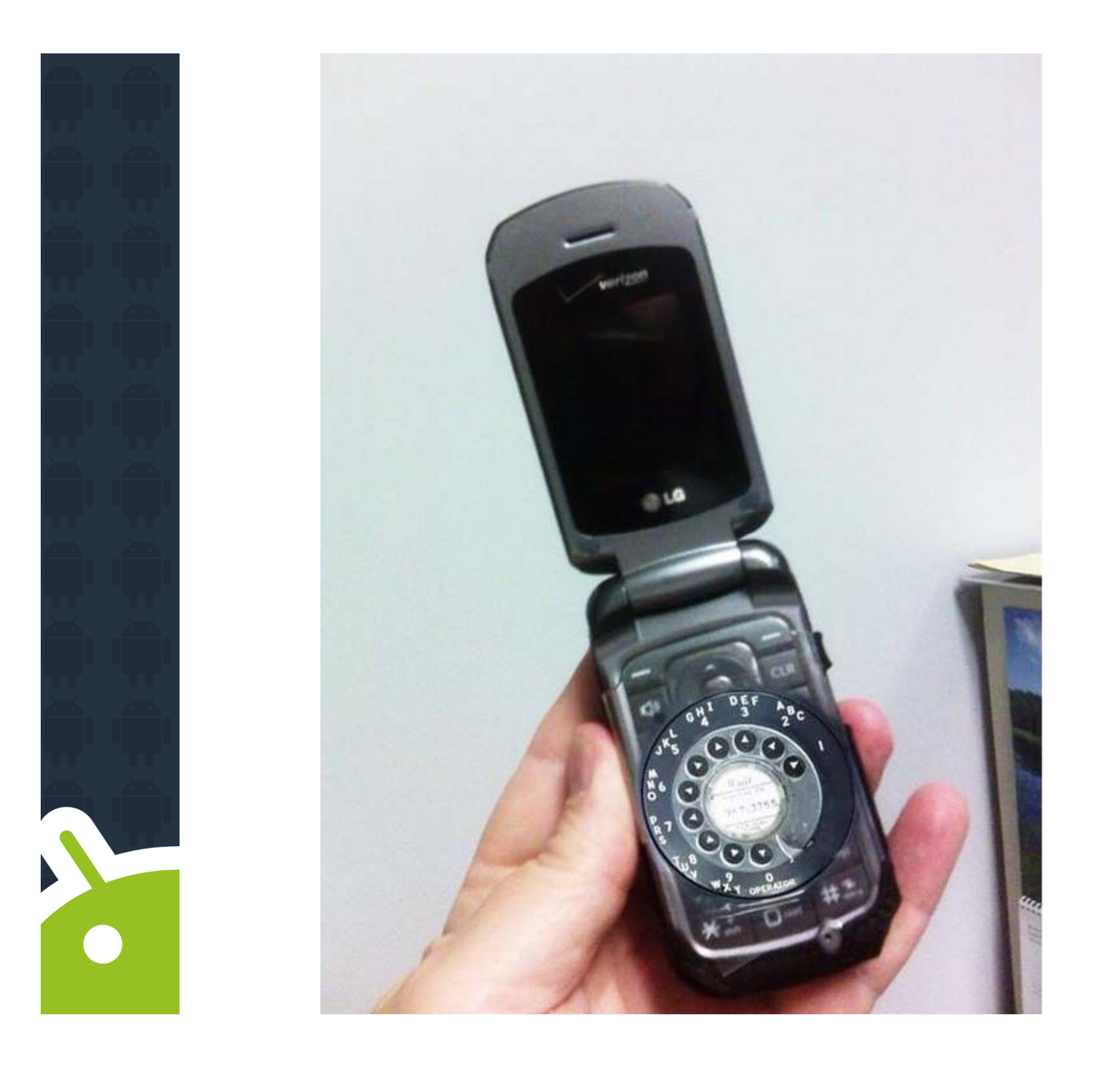

The Android User will need to utilize a variety of navigation tools to maneuver throughout Android PointCare Manager and document patient care.

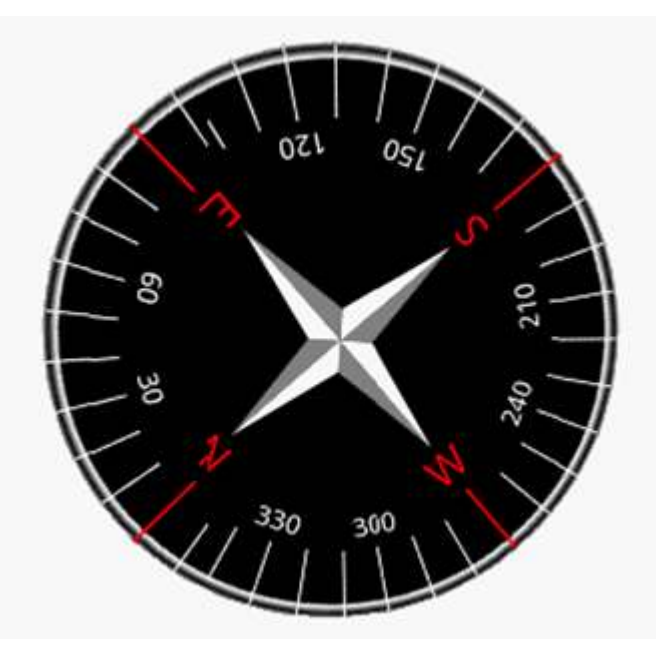

#### No stylus needed

(however special one can be purchased)

#### Use of finger gestures

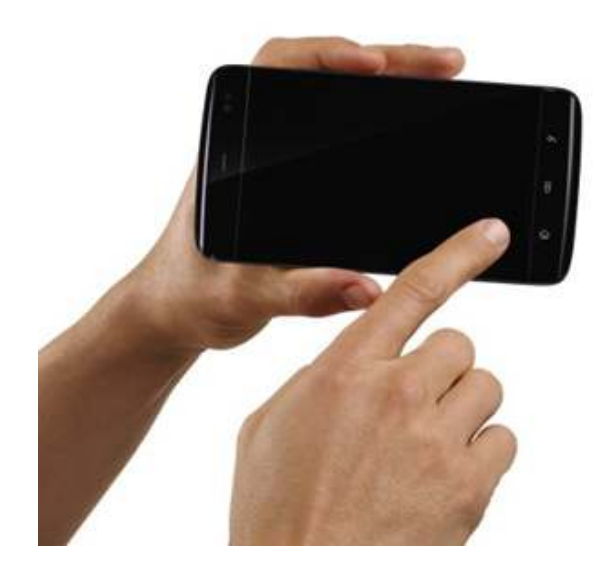

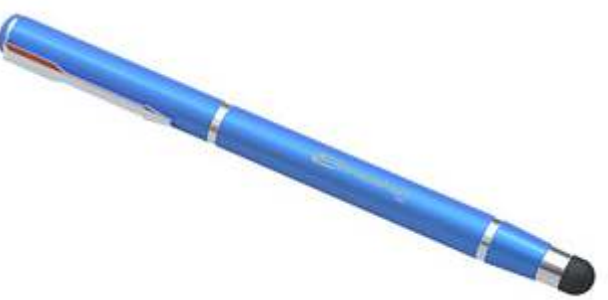

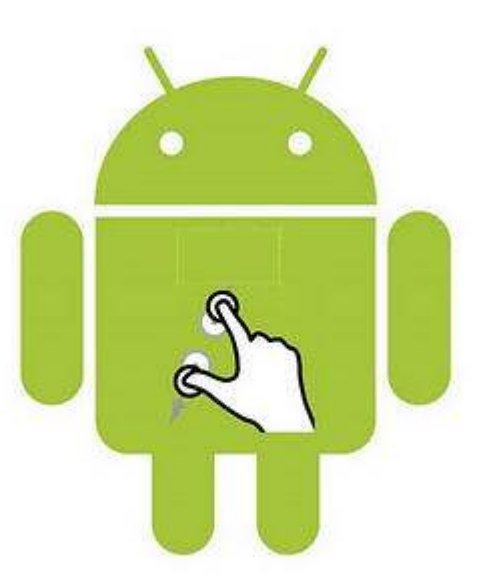

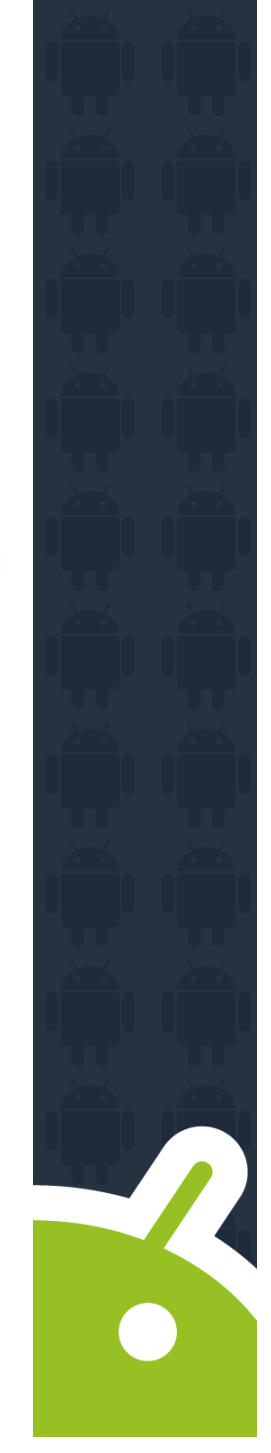

- •Touch Screen Tips
	- Touch: Choose an icon
	- Touch & Hold: Show options
	- Drag: Scroll or move slowly
	- Flick: Scroll or move quickly
	- Zoom in/out: Pinch

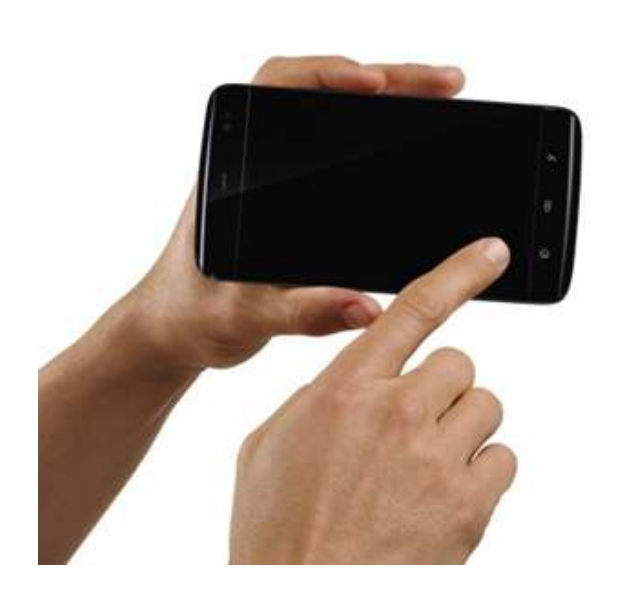

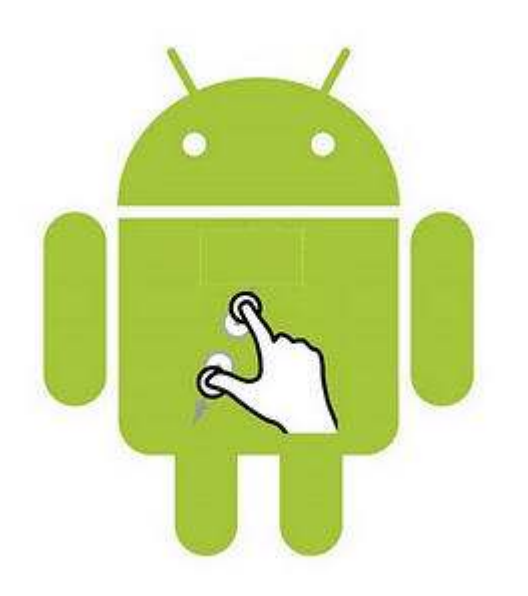

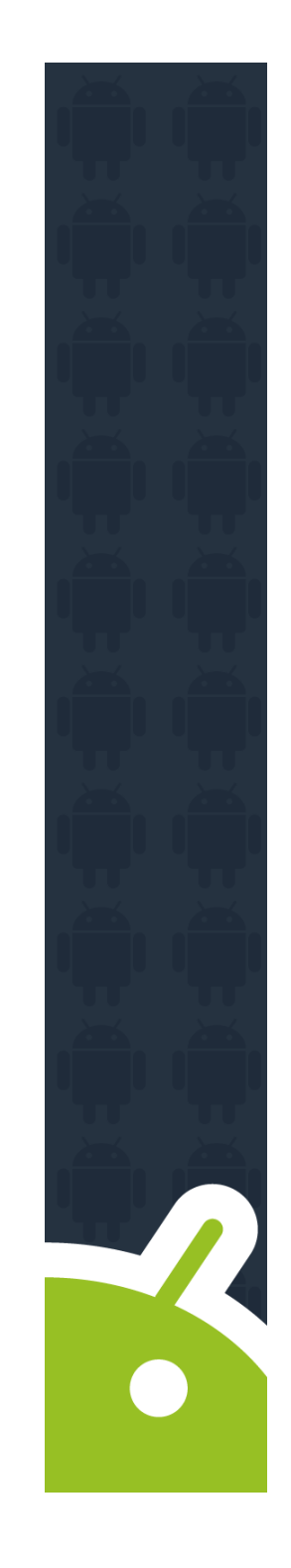

Every Android has navigation tools found at the bottom of the device:

<mark>— Men</mark>u

- Home
- **Back**
- **Search**

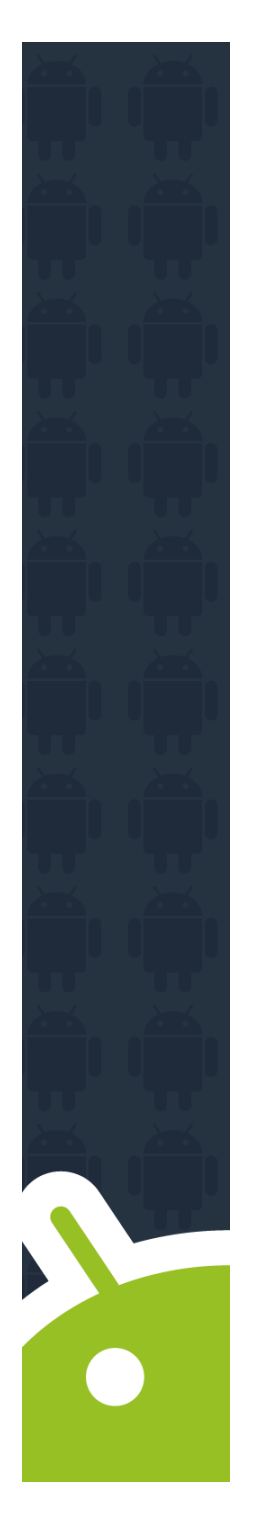

#### **Menu**

Menu button may look somewhat different on each device, could be lines stacked on top of each other, or actually say menu

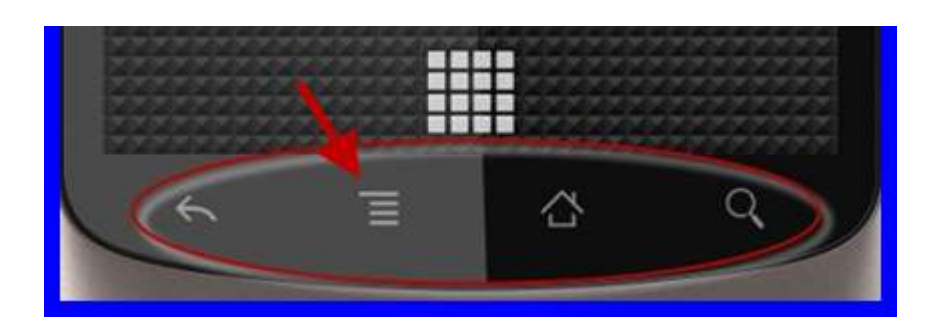

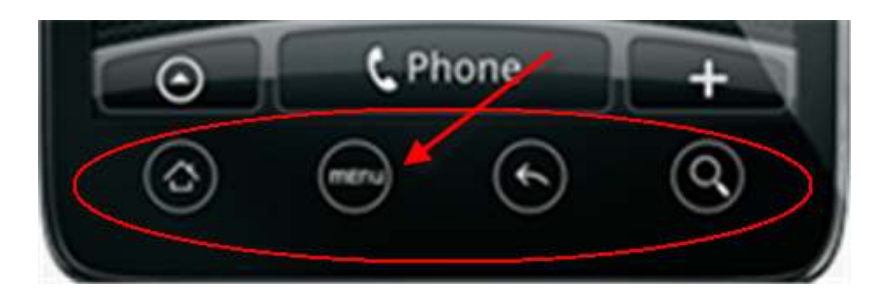

#### **Home Button**

- Takes the user to central home screen.
- Does not close any applications
- •Great Navigation tool to "Minimize" **PointCare**

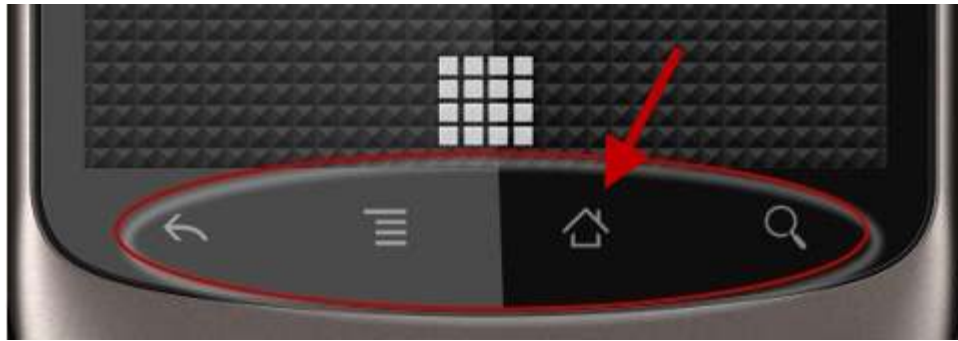

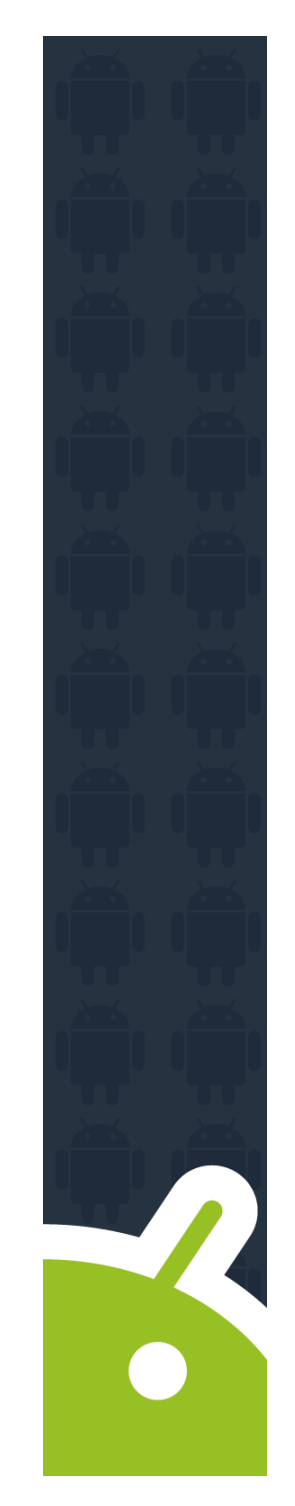

# **Back**

- Takes the user to the previous screen
- •Can also act as a "Save" in PointCare

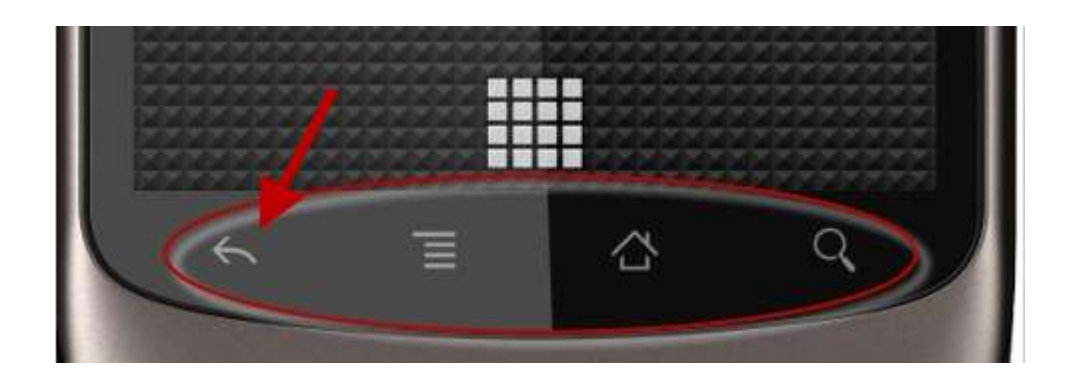

# **Notifications**

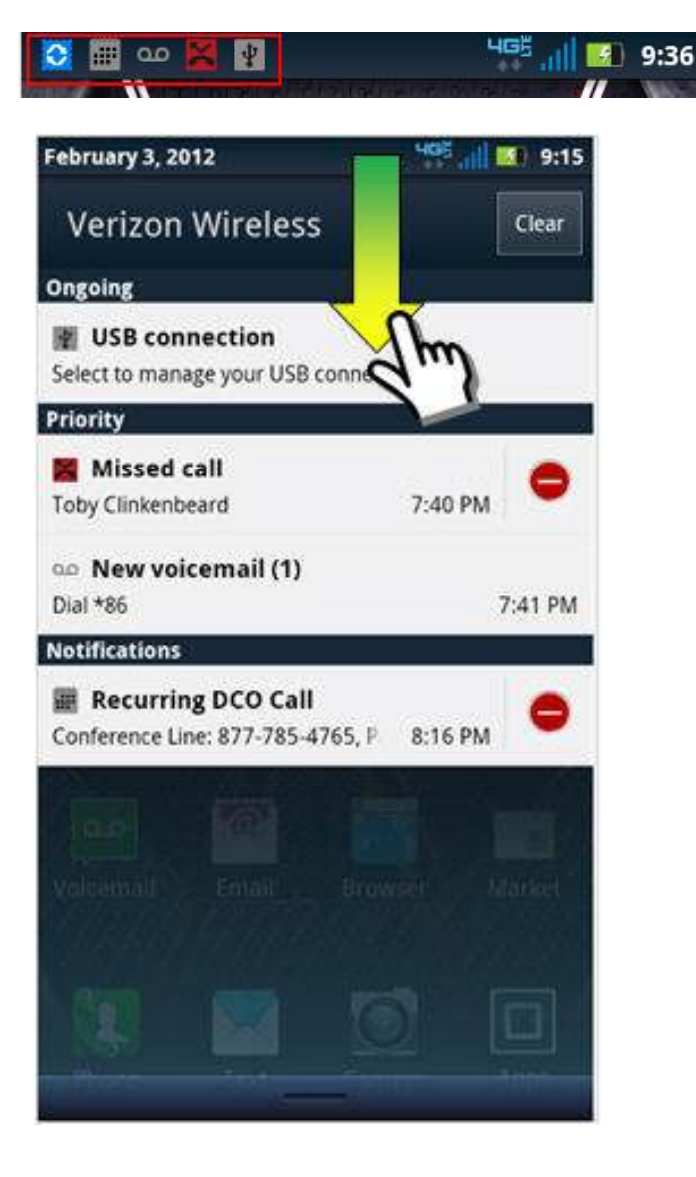

Icons at the top of the screen notify you about messages and phone status. To see your notifications touch the status bar and drag it down. Touch a notification to select it.

To dismiss notifications touch "Clear"

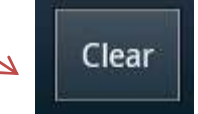

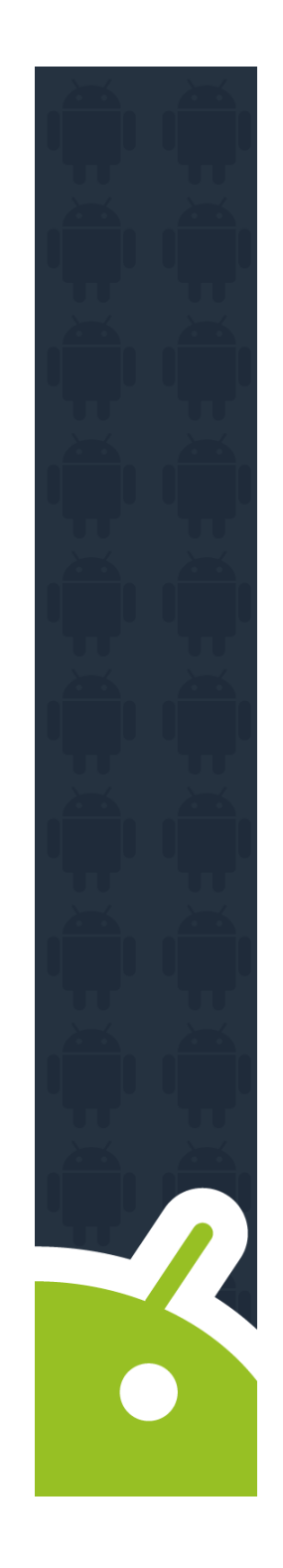

### **The Home Screen**

• Applications can be accessed from the Home Screen.

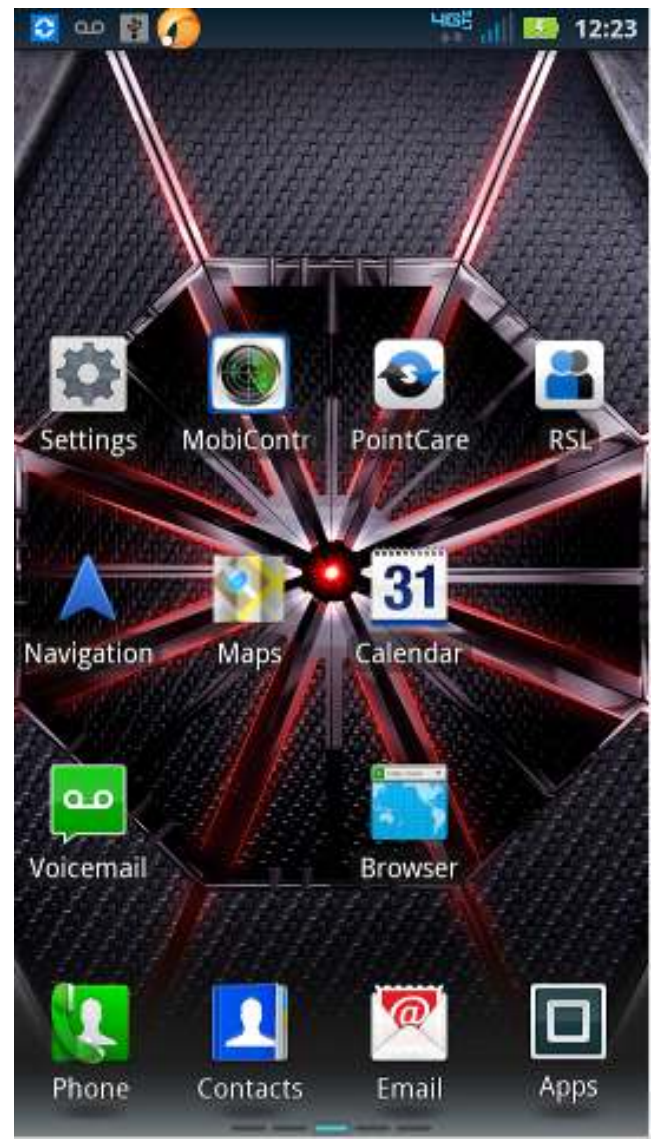

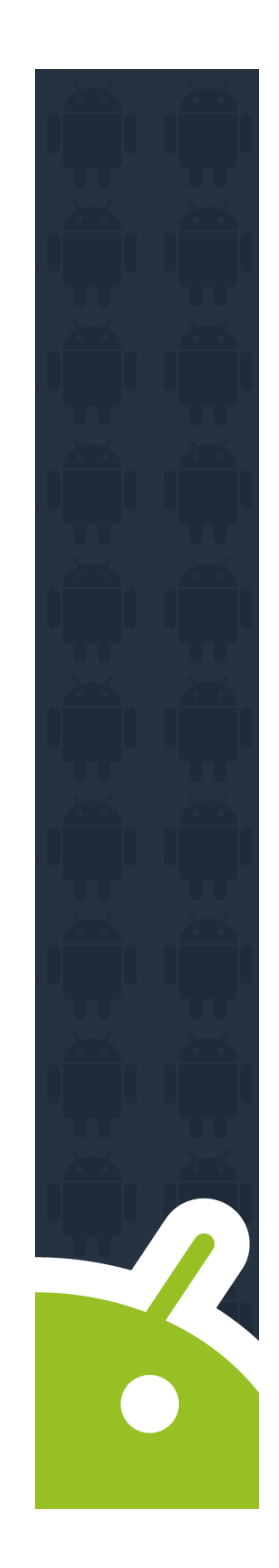

### **Applications**

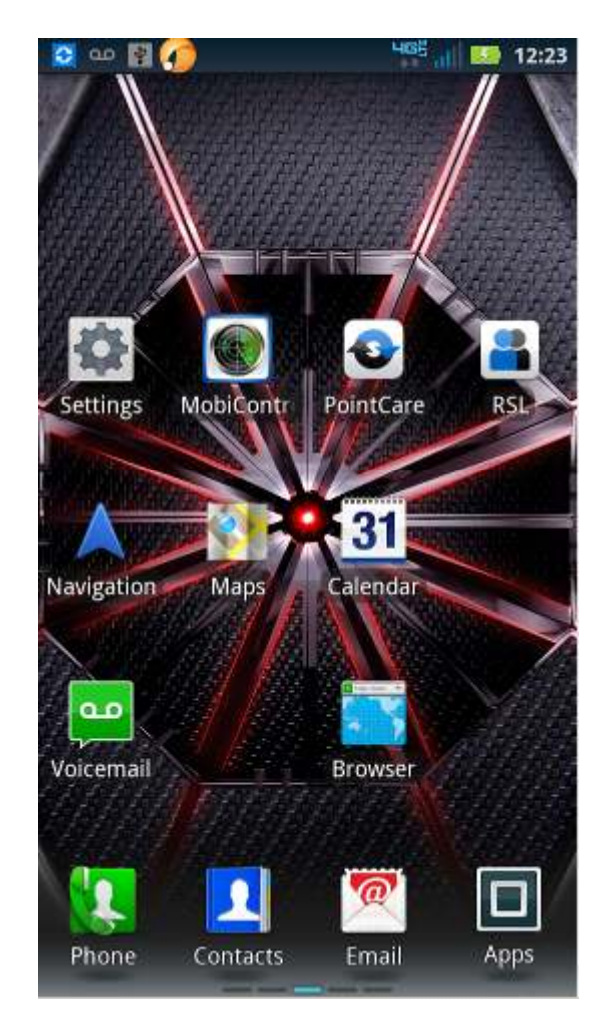

Certain Applications are included on the Android Device:

- Email
- •**Calendar**
- •**Contacts**
- Maps

### **Applications**

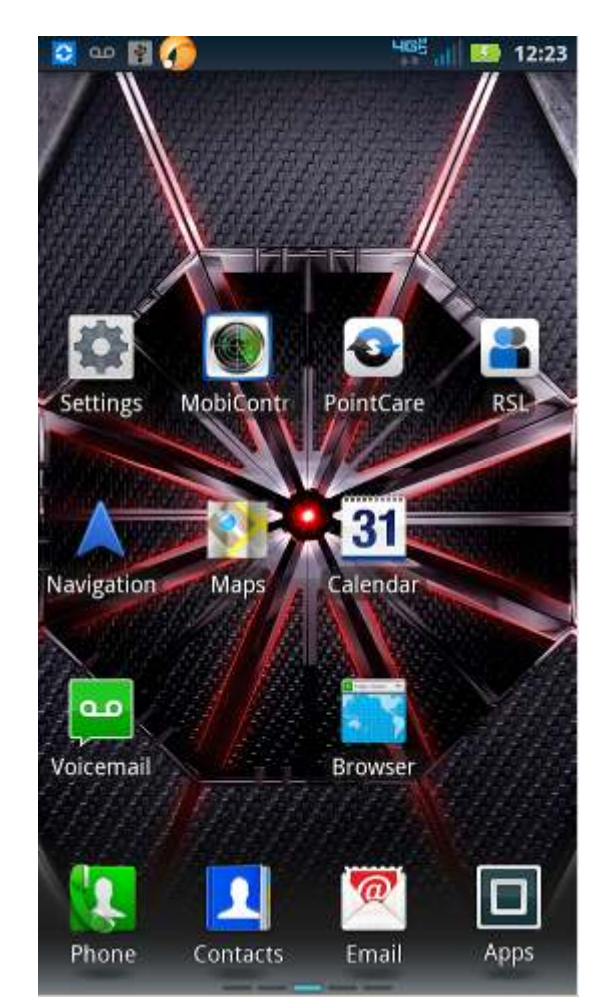

- • Device is for Company use only, phone # shouldn't be given to personal contacts.
- • Texting is not permitted — Security & Cost
- • Personal accounts should not be loaded, such as:
	- Facebook
	- Twitter
	- Personal E-mail
	- Etc.

### **Applications**

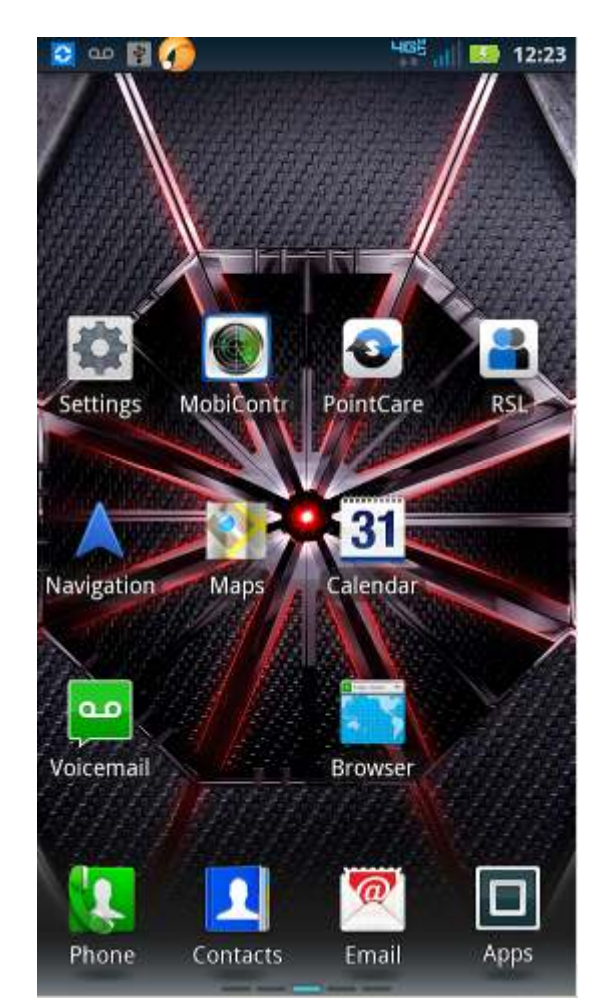

•

- • Voicemail should be set per SolAmor guidelines
- • Use of application markets and downloads not authorized by SolAmor Hospice are prohibited
- • Follow Safety First guidelines on the use of the device e.g. do not make/receive calls while driving; do not read/compose e-mails while driving.
- **Read and sign the SolAmor Hospice Device use guidelines**

#### **Android Settings**

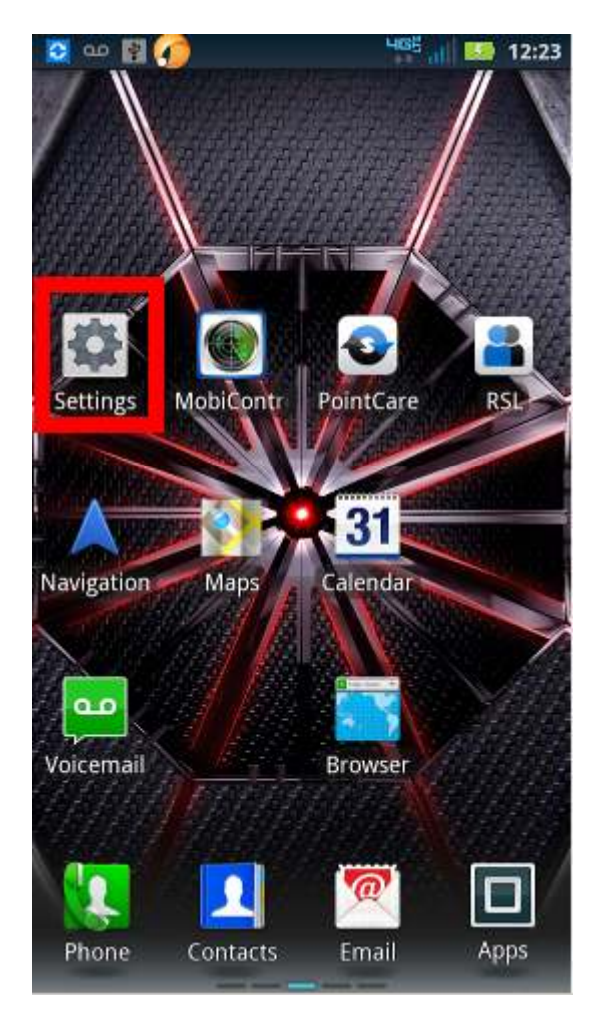

 $\blacktriangleright$ 

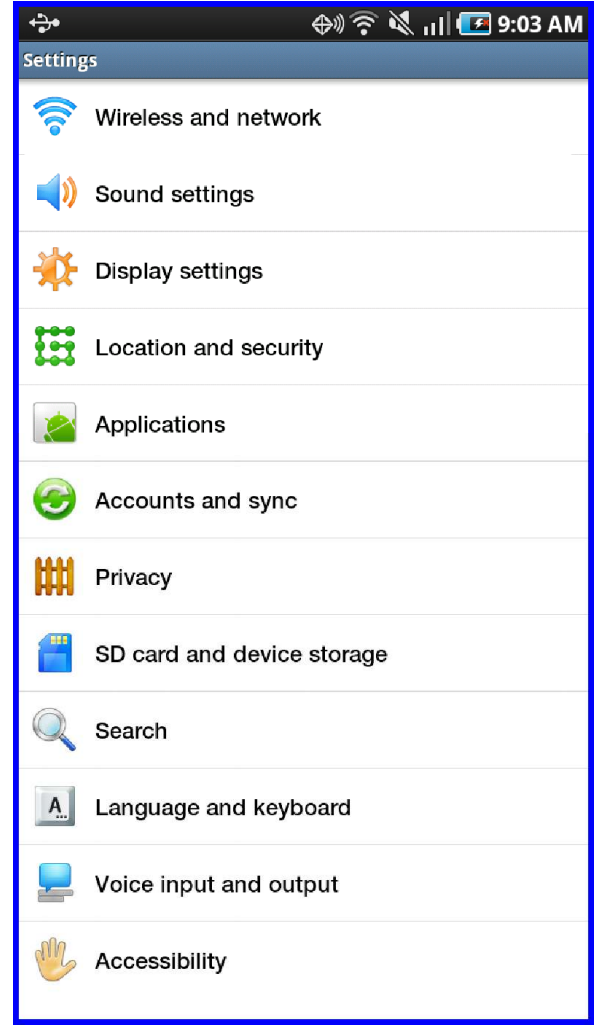

# **Sound Settings**

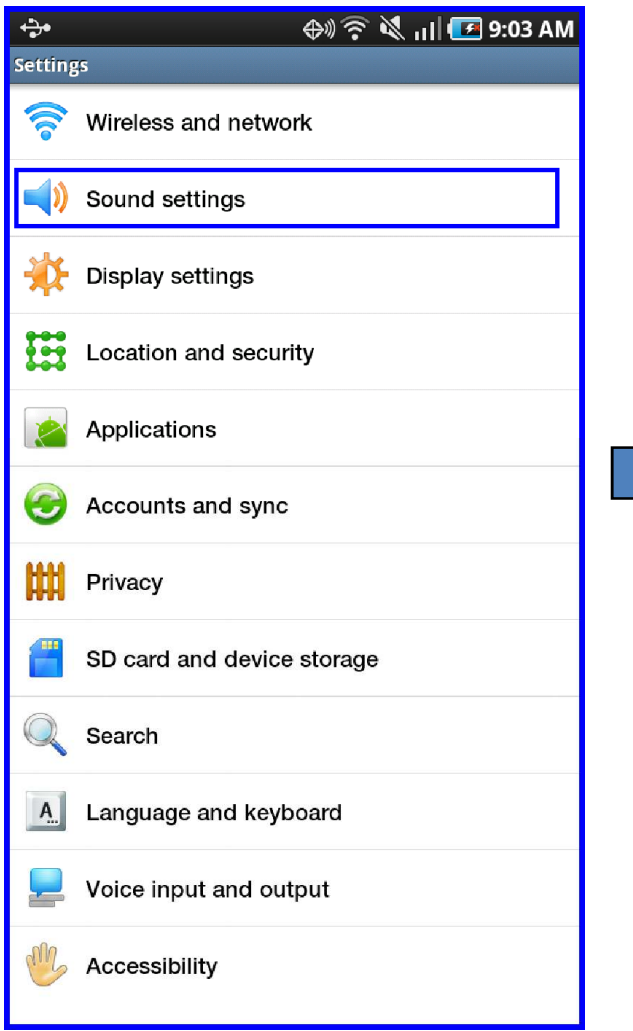

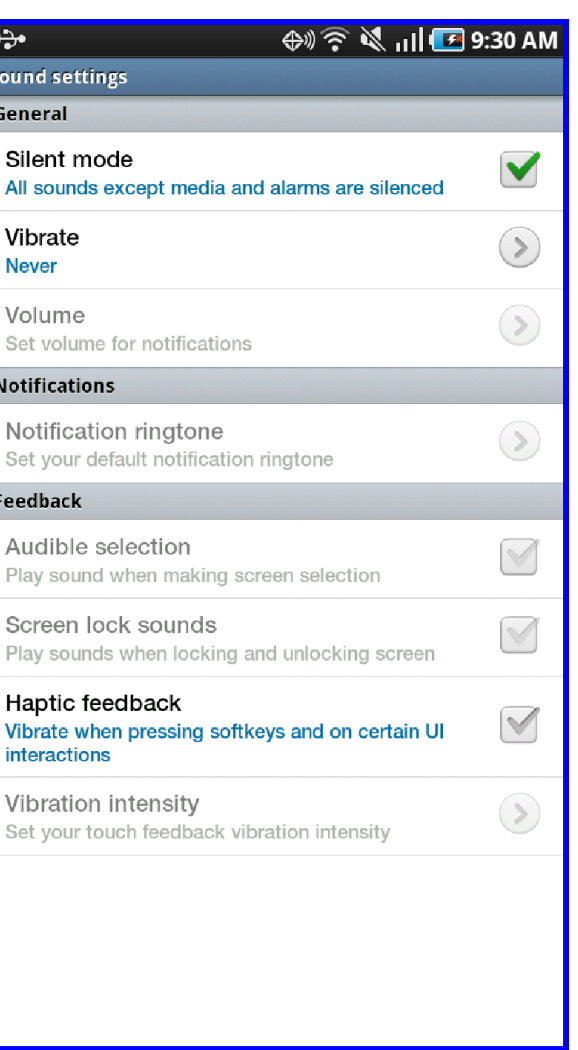

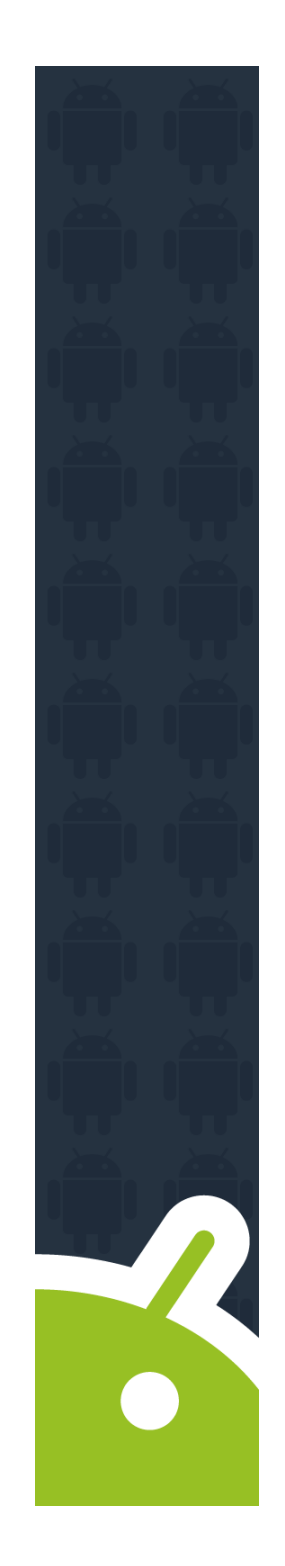

# **Four Volume Levels**

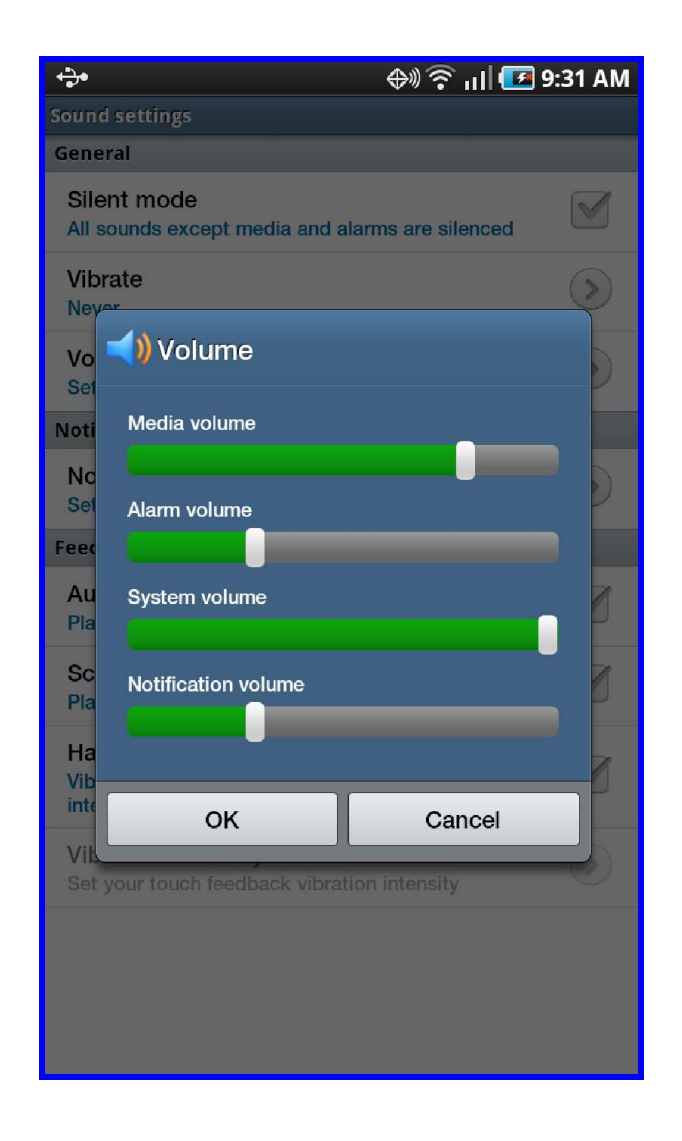

- Media
- Alarm
- Sivel System
- •• Notification

# **Sound Settings**

• Users can<br>establish establish Appropriate Sound Settings to ensure patient care is not disrupted

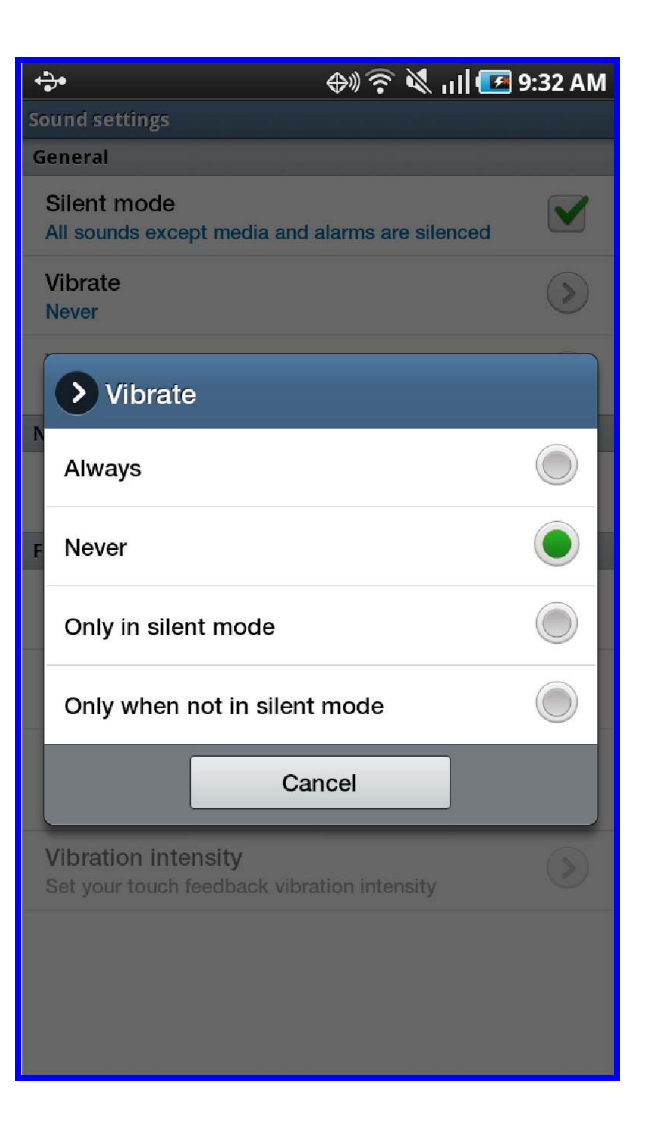

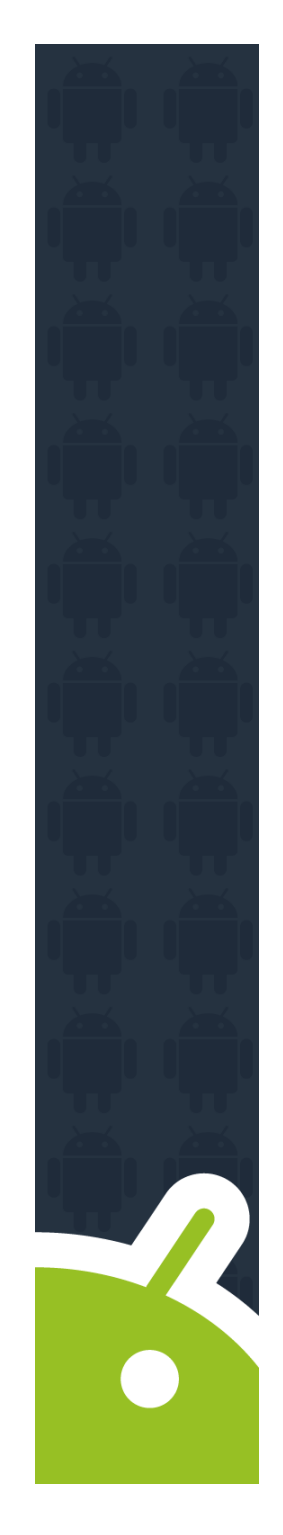

# **Display Settings**

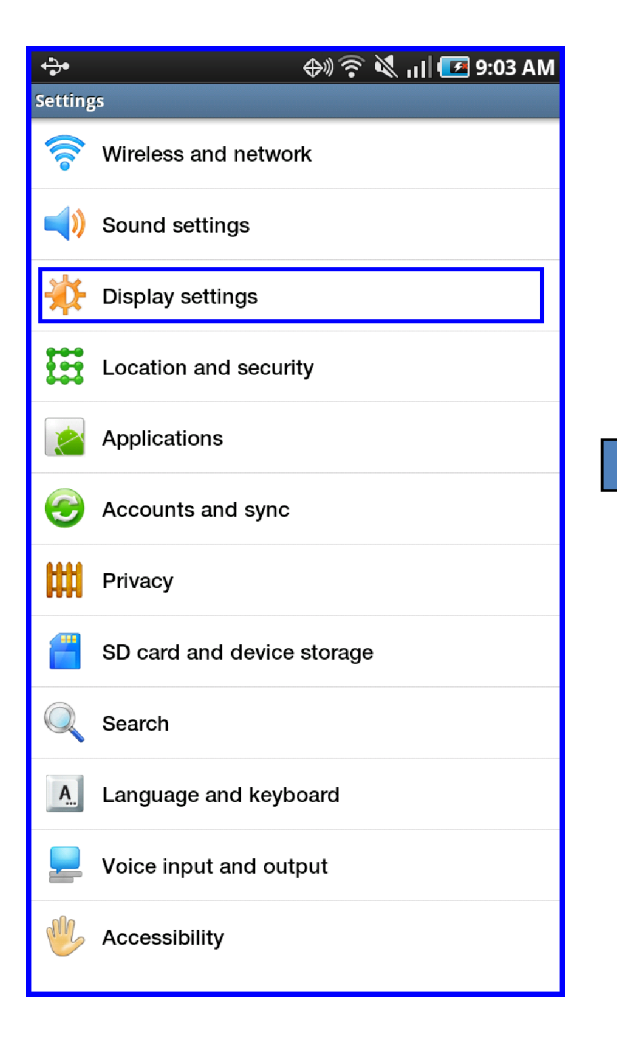

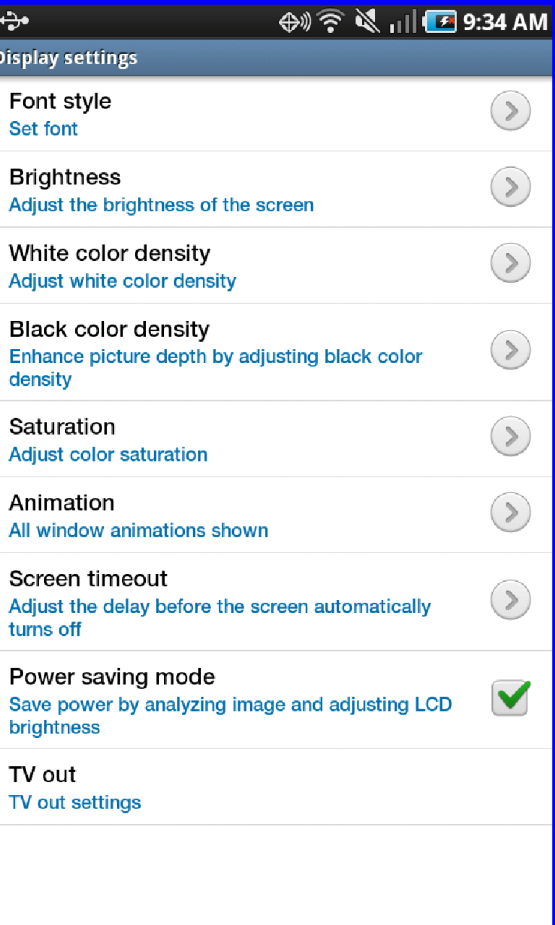

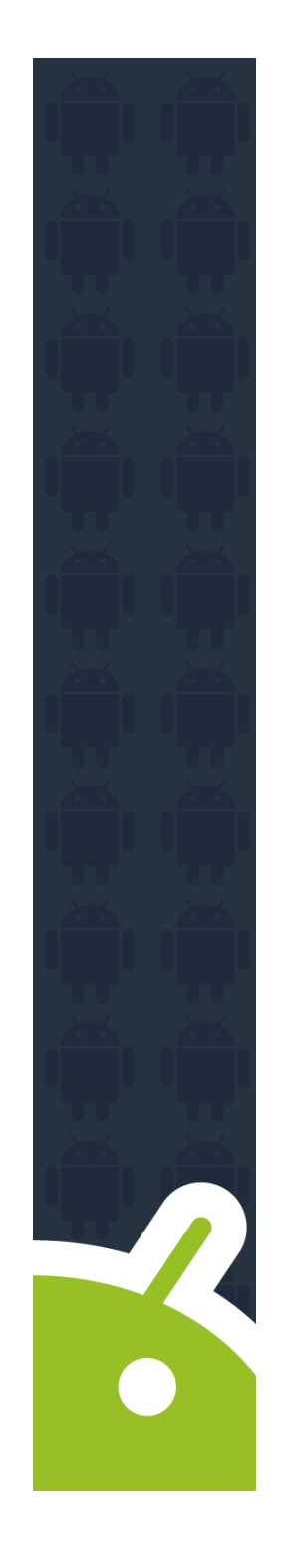

# **Keyboard Input**

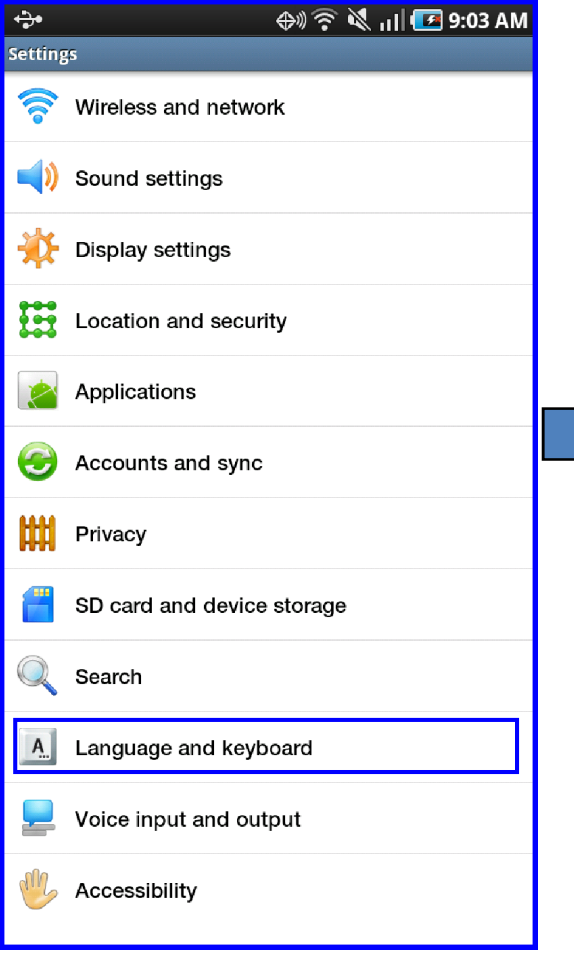

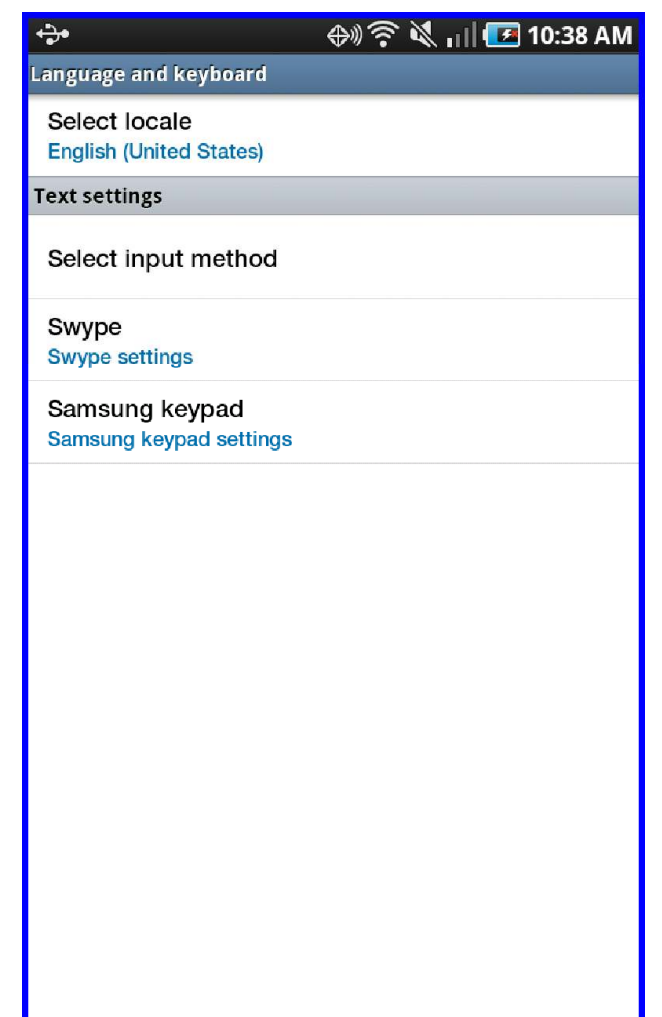

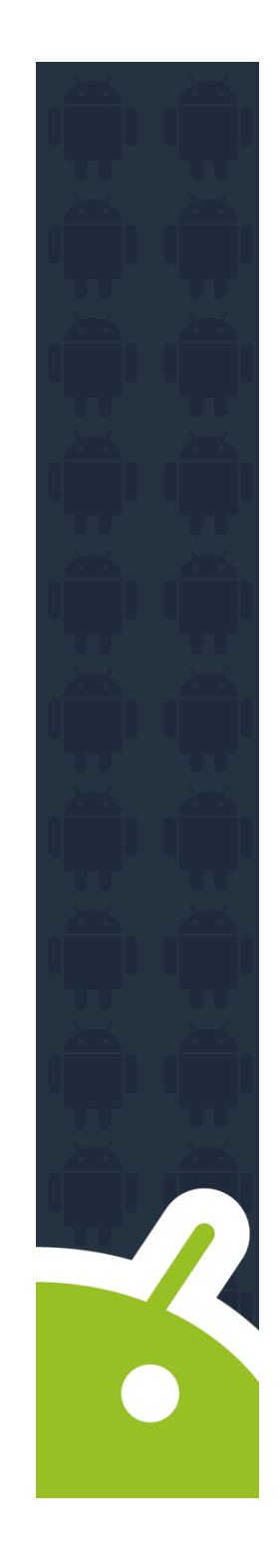

### **Starting Device**

Upper right hand side power button

Press and hold until red Motorola "M" comes up

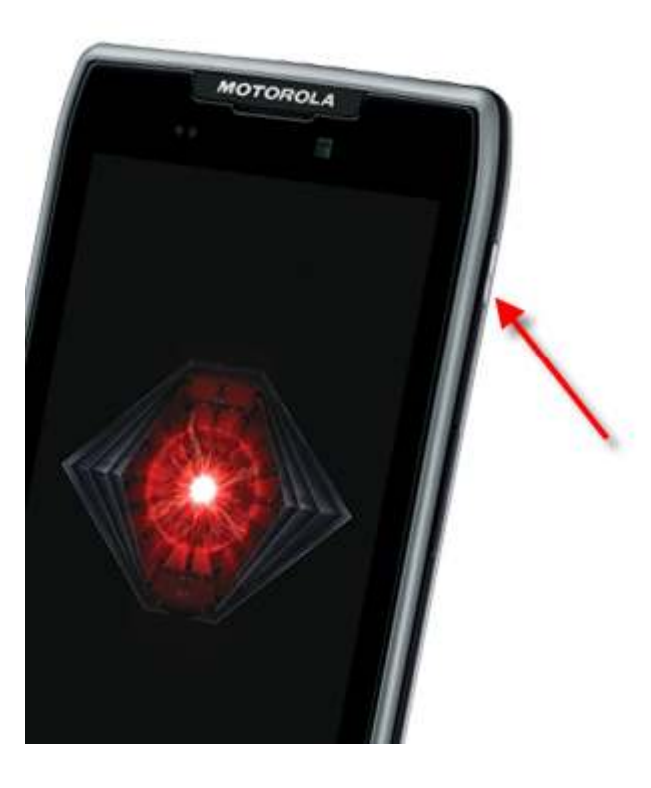

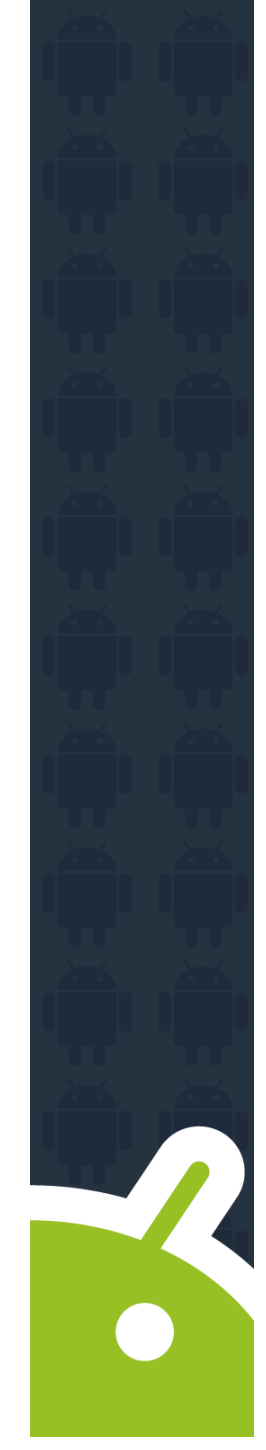

# **Starting Device**

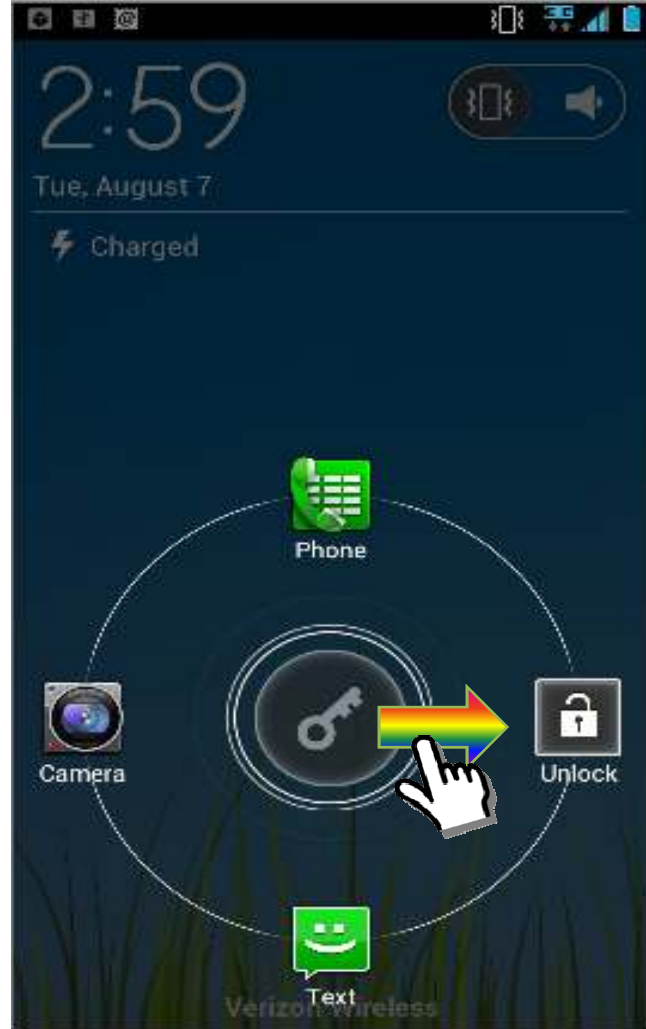

Tap and drag on the lock on the left to the right then let up

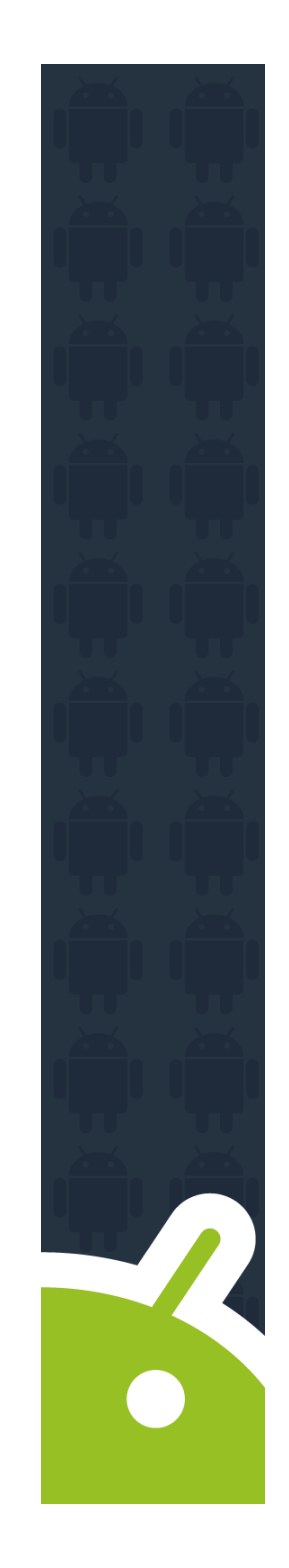

# **Starting Device**

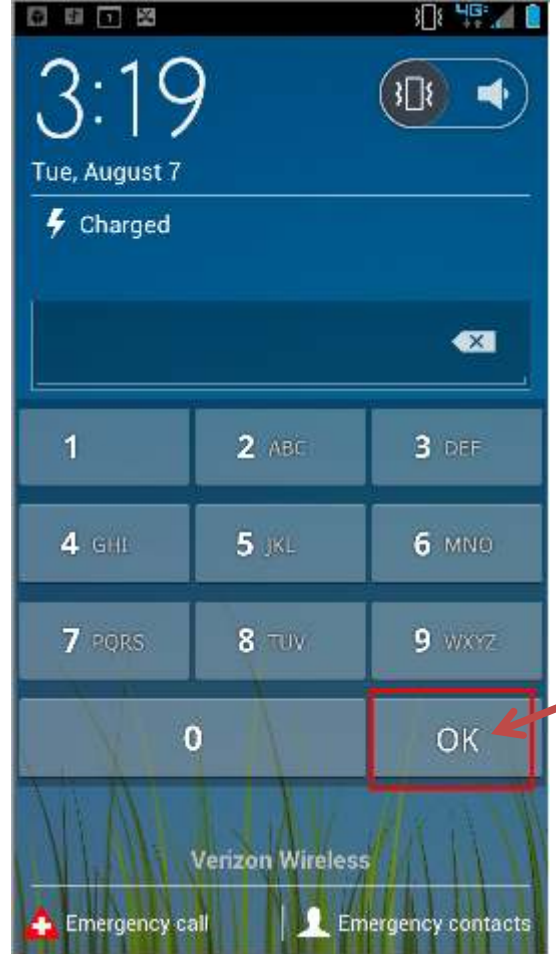

#### Enter PIN number then press OK

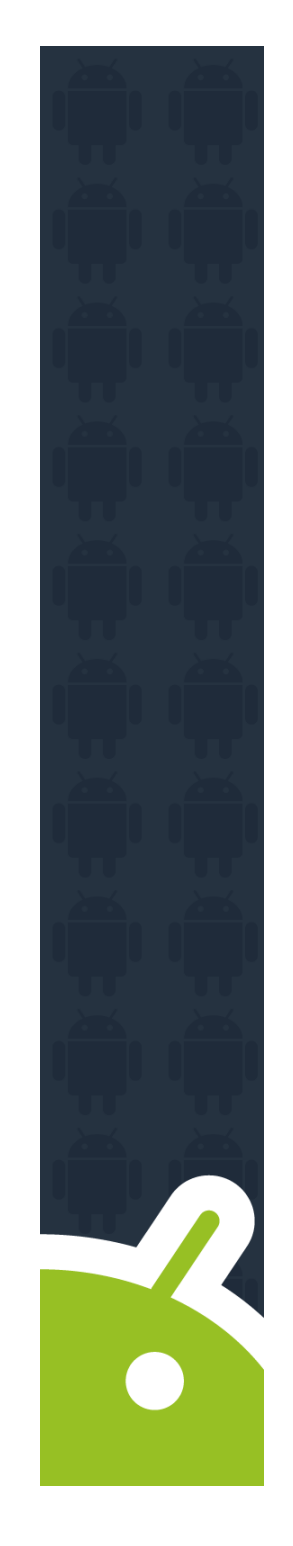